## Using Discord for Office Hours Dr. Pogo

If you're new to Discord, here is some basic info on getting started…

1. Don't use your phone. The advantage of Discord is the ability to use **content**... images, diagrams, some equations, etc. You won't get any value if you're using a phone. Use your laptop. And a mouse beats a touchpad every day of the week. Even Mondays.

2. Don't connect through the Discord website. Instead, install the actual app on your laptop. Even though Discord will run in a web browser, it's a chore to configure your web browser to have permission to use your microphone. So, if you go to the Discord web site, take that moment to actually install the app: <https://discord.com/download>

To get to office hours, go here:<https://discord.gg/GjkWREU>

This location (GjkWREU) is called a "server", which is like a little room. You can permanently add this server to your experience with this button on the left:

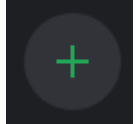

That way, you won't ever have to type in the server name again!

3. Don't use your fancy headset unless you really know how to configure it to work well with different apps. A lot of fancy headsets do some weird "noise reduction" that makes your microphone only actually work half of the time. Just use your laptop's simple microphone and speakers.

4. On the left, click right on the **words** "New Voice Channel" so I can hear you:

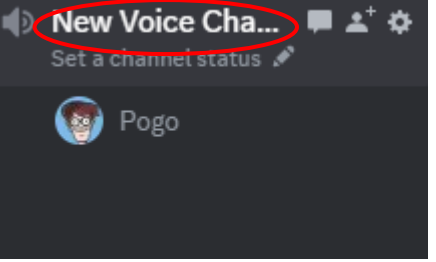

You shouldn't click on the icons to the right of the words… just the actual words. Your name will appear below mine, along with all the other students who are in the "room". Also, at the bottom left, make sure you're not muted (or muting others!):

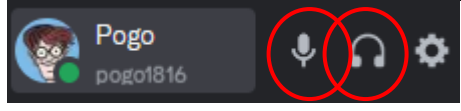

5. Down below the voice channel, you'll see this once your audio has been activated:

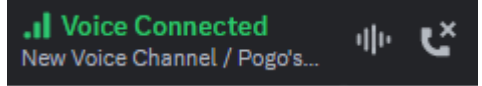

When you want to leave, click that little phone "X" to "hang up" *before* you close the app. Otherwise, you'll think you've logged out but you'll still be connected.

Whether or not you are audio-active, you can type stuff in the main window (bottom center). Not only that, you can paste in images with CTRL-V.

Not only that, you can "type" special physics symbols (squares, Greek stuff, etc.) by going to this little thumbtack tab in the upper right corner:

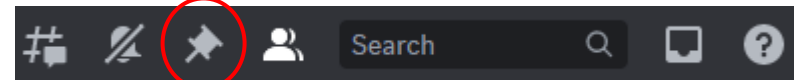

With this thumbtack open, you can copy (CTRL-C) symbols and then paste (CTRL-V) them back into the main text box. I can add symbols to this library if you think we need more.

Here's the current list of symbols, as they appear in Discord, and also in a copy-and-paste format:

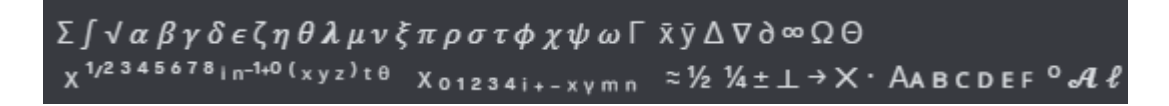

Σ ∫ √ *α β γ δ ε ζ η θ λ μ ν ξ π ρ σ τ φ χ ψ ω* Γ x̄ ȳ Δ∇∂ ∞ Ω Θ

 $X^{1/2}$   $3$  4 5 6 7 8 i n-1+0 (x y z ) t  $\theta$ <br> $X_0$  1 2 3 4 i + - x  $\gamma$  m n  $\approx$   $\frac{1}{2}$   $\frac{1}{4}$   $\pm$   $\pm$   $\rightarrow$   $\times$  AA B C D E F  $^{\circ}$  A  $\ell$ 

You can use these, for example, to easily type stuff like this:  $\Sigma F_x = m \cdot g \cdot \sin \theta + \frac{1}{2} \omega^2$ 

6. Also near the bottom left, you can change some settings with this gear:

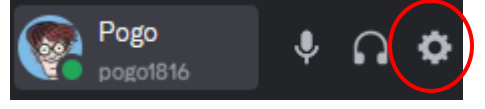

Two important settings might be "**Voice and Video**", and "**Windows Settings**" (near the bottom of the list). For me, I just use defaults for voice and video... and I don't use the video anyway.

For Windows Settings, I turn all the options OFF because I like to control my computer rather than being controlled by it. One of the important settings to turn off is "minimize to tray". If you leave this on, then Discord will always be running in the background even after you think you've turned it off.